Chapter

# Scheduling and Managing Campaigns

- "Scheduling Guaranteed Buy Campaigns" on page 44
- "Scheduling Open Inventory Campaigns" on page 59
- "Scheduling Keyword Campaigns" on page 72
- "Pushing Campaigns" on page 87
- "Copying Campaigns" on page 87
- "Editing a Campaign" on page 88
- "Searching for Campaigns" on page 89
- "Viewing, Accepting, and Declining Campaigns" on page 90
- "Viewing a Campaign Audit Trail" on page 92

# Scheduling Guaranteed Buy Campaigns

- 1 Open the Advertising menu and select View All Advertisers.
- 2 In the Advertiser List, locate and select the Advertiser for whom you want to schedule a new campaign and then click New Campaign.

|                            | desktop testin | g for QADMIN01         |                       | 2       |
|----------------------------|----------------|------------------------|-----------------------|---------|
| Advertiser                 | ∇ Status       | ∇ Owner                | ∇ Address             | 7       |
| COPY COMP                  | Validated      | TARA KUNDUR            | 5 - 75                |         |
| NON STREAM ADV             | Validated      | TARA KUNDUR            | 62 - 89462            |         |
| PRODUCTION TEST SAVING     | Validated      | TARA KUNDUR            | 32 - 32523            |         |
| REDIRECT ADV MARCH 16      | Validated      | TARA KUNDUR            | 35 - 7325             |         |
| STREAM ADV                 | Validated      | TARA KUNDUR            | 35 - 325              |         |
| TARA ADV AUTOMATION        | Validated      | TARA KUNDUR            | 96 - 8698             |         |
| TARA PROD COMP             | Validated      | TARA KUNDUR            | 32 - 32532            |         |
| Taralika @ Co.             | Validated      | TARA KUNDUR            | CA - Sunnyvale        |         |
| 222222222 TARA STREAM      | Validated      | TARA KUNDUR            | DS · DSG              |         |
| 222222222 TARA STREAM REAL | Validated      | TARA KUNDUR            | 43 - 436              |         |
| Phil's Games               | Validated      | Tara Test Adv Reddy    | CA - Costa Mesa       |         |
| ADV-SCANNON-002            | Validated      | Tara Test Reddy        | CA - COSTA MESA       |         |
| Pizza Hut                  | Validated      | Tara Test Reddy        | CA - Irvine           | -       |
| Ameritrade                 | Validated      | Tara Test Web Reddy    | Te - Dallas           |         |
| Knowles Advertising        | Validated      | Techpubs Documentation | CA - Cupertino        |         |
| Sunflower                  | Validated      | Techpubs Documentation | CA - Sunnybrook Farms |         |
| al6                        | Validated      | Test Name              | ca-ci                 |         |
| New Advertiser             | Validated      | Test Name2 Last Name 2 | CA - Costa Mesa       |         |
| 1234                       | Entered        | Unknown                | 00 - 11111111111      |         |
| 1-1-1                      | Validated      | Unknown                | nu - nu               |         |
| New                        | Edit           | Campaigns              | New Campaign          | Reports |

3 In the Select a Campaign Buy Type window, click Guaranteed Inventory and then click Next.

| New Campaign for Advertiser |                | d <sup>r</sup> ( | a' 🗵<br>Q 🖂 |
|-----------------------------|----------------|------------------|-------------|
| ©                           | Open Inventory | Keyword          |             |
|                             |                |                  |             |
|                             |                |                  |             |
|                             |                | Sack Next        |             |

4 In the New Campaign window, enter campaign information and then click Next.

| 🛃 New Campaign for Adv               | vertiser                        | ് മ്   | ×   |
|--------------------------------------|---------------------------------|--------|-----|
| New Campaign                         |                                 | 2      | -   |
| Advertiser:                          | Sunflower                       |        |     |
| Campaign Name:                       | bird supplies                   |        |     |
| Default Ad Link URL:                 | http://www.sunflower.com        |        | ۵   |
| Comments:                            | enter any applicable into here. |        |     |
| Job/10 Number:                       |                                 |        |     |
| User Frequency<br>Max:<br>V No Limit | ]                               |        |     |
|                                      | Back                            | lext ⊳ | · 🖓 |

# **New Campaign Information**

| Field                  | Description                                                                                                    |
|------------------------|----------------------------------------------------------------------------------------------------|
| Advertiser             | The Advertiser name.                                                                                                    |
| Campaign Name          | The name of the Advertiser's campaign.                                                                                                    |
| Default Ad Link<br>URL | The URL to open in the user's browser when the user<br>clicks the campaign banner. (Click the globe icon to the<br>right of this field to verify that the URL is correct.) All<br>GIF banners for a campaign will link to this URL. |
| Comments               | Enter notes about the campaign, such as campaign-<br>specific rate information.                                                                                                    |
| Job I/O Number         | The campaign's assigned job number. Leave this field<br>blank unless you have an internally-assigned insertion<br>order number.                                                                                                    |
| User Frequency         | Defaults to No Limit, meaning that there is no limit to<br>how many campaign banners are repeatedly delivered<br>to each viewer. Clear the No Limits check box and<br>enter a number in the Max field to set a limit.               |

5 In the Arrange Creatives window, choose how creatives will be delivered and then click New.

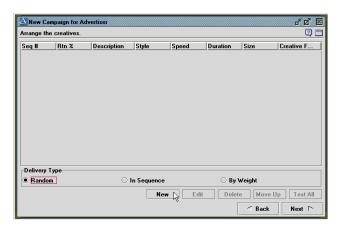

#### **Campaign Delivery Options**

| Delivery<br>Option | Description                                                                                                    |
|--------------------|----------------------------------------------------------------------------------------------------|
| Random (default)   | Campaign creatives of the same type and attribute are<br>served randomly and evenly. Rich media ads receive<br>higher priority than GIF or redirect ads.                                                              |
| In Sequence        | Campaign creatives are served in the order that they are listed. Use the Move Up button to change the order of your creatives.                                                                                        |
| By Weight          | Campaign creatives are served by the rotation percentage<br>specified in the process of adding the creative (see<br>procedure). Creatives can be rotated only with other<br>creatives of the same type and attribute. |

6 Enter the information for your ad creative in the Ad Creative window and then click Finish.

| 🚣 Ad Creative                     |               |               |          |   |            |           | <u>ේ ඒ</u> වී 🗵<br>ල 🗆 |
|-----------------------------------|---------------|---------------|----------|---|------------|-----------|------------------------|
| Size, Style, Deta<br>Style        | ils Apple     | t Info        |          |   |            |           |                        |
| Redirect Ad                       |               | Style:        | GIF89    | ~ | Browse     | ]         |                        |
| 🗌 Streaming Me                    | dia URL       | Size:         | 120 x 60 | ~ | 🗌 Show Gil | image pre | eviews                 |
| -GIF Image Previ<br>∟Link Details | e <b>w</b>    | GI            | IF Banne |   | RCE        |           |                        |
| Description:                      | Sunflower Can | npaign        |          |   |            | Rtn %:    | 0%                     |
| Links to:                         | http://www.ac | force.com     |          |   |            |           | 🔕                      |
| Alt Text:                         | QA desktop te | sting for QAD | MIN01 Ad |   |            |           |                        |
| Redirects to:                     |               |               |          |   |            |           | 0.                     |
|                                   |               |               |          |   |            |           | Test                   |
|                                   |               |               |          |   | <          | Back      | Finish 戻               |

# Ad Creative Information and Procedures

| Ad Creative<br>Type | Procedure                                                                                                    |  |  |  |  |  |
|---------------------|----------------------------------------------------------------------------------------------------|--|--|--|--|--|
| Redirect ad         | 1 Select the Redirect Ad check box.                                                                             |  |  |  |  |  |
|                     | 2 Select the preferred ad size from the Size drop-down list.                                                    |  |  |  |  |  |
|                     | 3 In the Links to field, type the URL to which users will be redirected when they click the banner.             |  |  |  |  |  |
|                     | 4 In the Redirects to field, type the URL from which redirect images will be retrieved.                         |  |  |  |  |  |
|                     | 5 Click the Globe icon to the right of the Redirects to field to test the redirect URL.                         |  |  |  |  |  |
|                     | 6 Click OK.                                                                                                    |  |  |  |  |  |
| GIF Creative        | 1 Click Browse.                                                                                                 |  |  |  |  |  |
|                     | 2 Select a GIF file from the Pick Campaign Creative File window.                                                |  |  |  |  |  |
|                     | 3 Click Open.<br>The Style field displays GIF89.                                                                |  |  |  |  |  |
|                     | <ul><li>4 In the Links to field, type the URL to which users will be sent when they click the banner.</li></ul> |  |  |  |  |  |
|                     | 5 Click OK.                                                                                                    |  |  |  |  |  |

| Ad Creative<br>Type | Procedure                                                                                                    |  |  |  |  |  |
|---------------------|----------------------------------------------------------------------------------------------------|--|--|--|--|--|
| Applet              | <ol> <li>Click Browse.</li> <li>Select a noncompressed ZIP archive containing a<br/>Java applet from the Pick Campaign Creative File<br/>window.</li> <li>Click Open.<br/>The Style Field displays Javascript.</li> <li>Click the Applet Info tab:<br/>Main Applet Class File: indicates the applet file<br/>name.<br/>Applet Tag Header: The tag header information for<br/>this applet.<br/>Applet Tag Params: Enter optional applet-specific<br/>parameters here.<br/>Select an ad size from the Size drop-down list.</li> <li>Click OK.</li> </ol> |  |  |  |  |  |
| Rich Media          | <ol> <li>Click Browse</li> <li>Select a noncompressed ZIP archive containing all<br/>the files associated with the banner from the Pick<br/>Campaign Creative File window.</li> <li>Click Open.</li> <li>Select an ad size from the Size drop-down list.</li> <li>Click OK.</li> </ol>                                                                                                    |  |  |  |  |  |
| Streaming Media     | For assistance with streaming media creatives, contact AdForce Client Services at 1-800-973-1174.                                                                                                    |  |  |  |  |  |

The Arrange the Creatives list now contains the creative you added.

- 7 To add other creatives, click New and then click Next.
- 8 Select Test All to test all creatives and links.

| Arrange the c            | reatives. |                                           |       |             | 2         |
|--------------------------|-----------|-------------------------------------------|-------|-------------|-----------|
| Seq #                    | Rtn %     | Description                               | Style | Size        | File Name |
| N/A                      | N/A       | le la la la la la la la la la la la la la | GIF89 | 120 x 60    | 120x60    |
| N/A                      | N/A       |                                           | GIF89 | 468 x 60    | 468x60    |
|                          |           |                                           |       |             |           |
| Define To                |           |                                           |       |             |           |
| Delivery Typ             | 96        | 0.15 6                                    |       | O De Mariel |           |
| Delivery Typ<br>® Random | De        | O In Sequence                             |       | O By Weigh  | t.        |

9 Select the run dates and times for your campaign and then click Next.

These times are the times that the campaign will run daily, not the hour the campaign starts on the first day or the hour the campaign ends on the last day.

| -       |               |         |      |         | 1       |          |       | E.   |     |      |         |         | 5      |               |
|---------|---------------|---------|------|---------|---------|----------|-------|------|-----|------|---------|---------|--------|---------------|
| _       | st 🕨          |         |      |         | 200     | <u> </u> |       | ct 🕨 |     |      |         | 2000    | للنذار | 🗹 Sunday      |
| S       | М             | T       | W    | T       | F       | S        | S     | м    | T   | w    | T       | F       | S      | 🗹 Monday      |
| 8       |               | ්<br>10 | 11   | 5<br>12 | 6<br>13 |          | 8     | 9    | 10  | 11   | 5<br>12 | 6<br>13 | 14     | 🗹 Tueday      |
| 8<br>15 | 16            | 10      |      |         |         |          | 15    |      |     |      |         |         | 21     | ✓ Wednesday   |
| 22      | 23            | 28      | 25   | 26      | 20      | 28       | 22    | _    |     |      |         |         | 21     |               |
| 29      | 30            | 31      | 2.3  | 20      | 21      | 20       | 29    |      |     | 23   | 20      | 21      | 20     | Friday        |
|         |               |         |      |         |         |          |       |      |     | -    | -       | -       |        | -             |
|         | Thu           | 1 Oc    | ct 5 | 2000    |         |          |       | Fri  | Oct | 20 2 | 2000    |         | _      | Saturday      |
|         | Hour          |         |      |         |         |          | To He |      |     |      |         |         |        |               |
|         | Hour:<br>D am |         |      |         |         |          | 111:5 |      |     | ٦    |         |         |        | 🗹 Run All Day |
| 12:0    | u am          | -       |      |         |         |          | 11:5  | 9 pm | *   |      |         |         |        | 🖻 Hun Ali Day |

- 10 Select targets for your campaign and then click Next.
  - To select all or run of network, click the main Network at the top of the list.
  - Click View by Web Site or View by Niche to sort by Web site or niche.
  - Check Collapse to collapse the targets list; uncheck it to expand the content units you targeted.
- 11 Click Next.

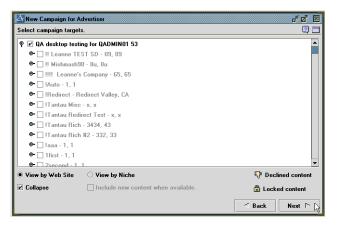

12 Select Internet runtime demographics and then click Next.

All types are selected by default.

| Select Internet runtime demographic: | s.  |                         | 2 |
|--------------------------------------|-----|-------------------------|---|
| Domains:                             |     | Service Providers:      |   |
| Commercial (com/net)                 |     | AT&T WorldNet           |   |
| Educational (edu)                    |     | America Online (AOL)    |   |
| Government (gov)                     |     | Cable and Wireless      |   |
| Military (mil)                       |     | Commercial/Unknown ISP  |   |
| Organizations (org)                  |     | CompuServe              |   |
| Unknown                              |     | Concentric              |   |
|                                      |     | FlashNet                |   |
|                                      |     | GTE Service             |   |
|                                      |     | MCI                     |   |
|                                      |     | Minner & Mahmada (MCNI) |   |
| Browsers:                            |     | Operating Systems:      |   |
| MS Explorer 3.x                      | -   | Macintosh               |   |
| MS Explorer 4.x                      |     | Macintosh PowerPC       |   |
| MS Explorer 5.x                      |     | NEXT                    |   |
| Netscape 1.x                         | 000 | OS/2                    |   |
| Netscape 2.x                         |     | Unix AIX                |   |
| Netscape 3.x                         |     | Unix: BSD               |   |
| Netscape 4.x                         |     | Unix: HP-UX             |   |
| Ather                                |     | Unix IRIX               |   |
|                                      | -   | Unix: Linux             |   |
| Spry Mosaic                          | -   | Lui- OCE A              |   |

13 Select Regional runtime demographics.

All types are targeted by default.

| Area Co | des:           |             |     | SIC Code | :                       | Countries: |                     |    |
|---------|----------------|-------------|-----|----------|-------------------------|------------|---------------------|----|
| Code    | V City V       | State       | 7   | Code     | ∇ Description ∇         |            | Country             | 1  |
|         | Singapore      | Singapore   |     | 000042   | Motor Freight Transp    | •          | Afghanistan         |    |
|         | Unknown        | China       | 333 | 000043   | United States Postal    | 107        | Albania             | 33 |
|         | Hong Kong      | Hong Kong   |     | 000044   | Water Transportation    |            | Algeria             |    |
|         | Macau          | Macau       |     | 000045   | Transportation By Air   |            | American Samoa      |    |
|         | Unknown        | Taiwan      |     | 000046   | Pipelines, Except Nat   |            | Andorra             |    |
| 10      | Beijing        | China       |     | 000047   | Transportation Services |            | Angola              |    |
| 2       | Seoul          | S.Korea     |     | 000048   | Communications          |            | Anguilla            |    |
| 2       | Taipei         | Taiwan      |     | 000049   | Electric, Gas & Sanita  |            | Antarctica          |    |
| 20      | Guangzhou      | China       |     | 000050   | Wholesale Trade - D     |            | Antigua and Barbuda |    |
| 201     | Newark         | New Jersey  |     | 000051   | Wholesale Trade-No      |            | Argentina           |    |
| 202     | Washington, DC | DC DC       |     | 000052   | Building Materials, Ha  |            | Armenia             |    |
| 203     | Bridgeport     | Connecticut |     | 000053   | General Merchandise     |            | Aruba               |    |
| 204     | Manitoba       | Canada      |     | 000054   | Food Stores             |            | Ascention Island    |    |
| 205     | Birmingham     | Alabama     |     | 000055   | Automotive Dealers,     |            | Australia           |    |
| 206     | Seattle        | Washington  |     | 000056   | Apparel & Accessory     |            | Austria             |    |
| 207     | All Locations  | Maine       |     | 000057   | Home Furniture, Furni   |            | Azerbaijan          |    |
| 208     | All Locations  | Idaho       |     | 000058   | Eating & Drinking Pla   |            | Bahamas             |    |
| 209     | Fresno         | California  | -   | 000059   | Misc Retail             | •          | Bahrain             | -  |

14 Specify the rates and amounts for the campaign and then click Next.

#### Scheduling and Managing Campaigns

| New Campaign for Advert<br>Specify campaign rates and    |                                   |                 |                                                 | 5 5 5<br>0 1      |
|----------------------------------------------------------|-----------------------------------|-----------------|-------------------------------------------------|-------------------|
| Ad Cap Dollars:<br>Desired Dollars:<br>Ad Dollars Spent: | \$0.0000<br>\$10.0200 <<br>\$0.00 | < Fixed Desired | Impressions:<br>Impressions:<br>ions Delivered: | 0<br>01000  <br>0 |
| Total Inventory Available:                               |                                   | 0               |                                                 |                   |
| Cost Per Transaction:                                    | Impressions:                      | Cost per 1000:  | Cost Each:<br>0.0100                            | Total Imp.:<br>0  |
| Ad Percent of Sale:<br>0%<br>Agency Percent:             | Clicks:                           | 2.00            | 0.0020<br>Total based on                        | 0                 |
| 55%                                                      | Est. Click Rate:                  | 1.00%           | click rate:                                     | ck Next P         |

| Field/Button       | Description                                                                                                    |
|--------------------|----------------------------------------------------------------------------------------------------|
| Ad Cap Dollars     | Displays the total dollars to be allocated<br>for this campaign. Can be calculated by<br>entering the Cost per 1000 Impressions<br>and Ad Cap Impressions.                                                                                                    |
| Desired Dollars    | Used if the Total Inventory Available is<br>lower than what you require for the<br>campaign. Type the total ad dollar amount<br>you desire to purchase should more<br>inventory become available during the life<br>of the campaign. Desired Dollars indicates<br>the total amount of money you are willing<br>to spend on the campaign.<br><b>Example:</b> Available inventory is peaked at<br>\$2,000 and you wish to purchase \$3,000<br>worth. Type \$3,000 in the Desired Dollars<br>field to acquire more impressions should<br>they become available. The total Ad<br>Dollars Spent typically fall between<br>\$2,000 and \$3,000 in such cases.<br><b>Note:</b> This field is not applicable to Open<br>Inventory buys.<br><b>Caution:</b> Specify Desired Dollars<br>conservatively. If you oversell your site,<br>your campaigns may under-deliver. |
| Ad Dollars Spent   | Displays the total dollars spent to date, and<br>appears when you view or edit an active<br>campaign.                                                                                                    |
| Fixed              | Click to lock total dollars or total<br>impressions so when the figures are<br>adjusted, the other adjusts accordingly.                                                                                                    |
| Ad Cap Impressions | Displays the total requested impressions.<br>Can be calculated by entering the Cost per<br>1000 Impressions and Ad Cap Dollars.                                                                                                    |

# **Campaign Rate Fields**

| Field/Button                       | Description                                                                                                    |
|------------------------------------|----------------------------------------------------------------------------------------------------|
| Desired Impressions                | Used if the Total Inventory Available is<br>lower than what you require for the<br>campaign. Type the total number of<br>impressions you wish to be delivered<br>through the life of the campaign should<br>more inventory become available. When<br>impressions become available from other<br>campaigns, those impressions can be<br>delivered for your campaign.<br><b>Note:</b> Setting Desired Impressions does<br>not guarantee delivery of all requested<br>impressions. This field is not applicable to<br>Open Inventory buys. |
| Impressions Delivered              | Displays the total impressions delivered to date, and appears when you view or edit an active campaign.                                                                                                    |
| Total Inventory Available          | AdForce calculates Total Inventory<br>Available by taking into account all of the<br>targeting criteria defined when originally<br>scheduling the campaign. Refer to the<br>section on How Available Inventory is<br>Calculated in the <i>AdForce Concepts</i><br><i>Manual</i> .                                                                                                    |
| Cost Per Transaction               | Not used.                                                                                                    |
| Ad Percent of Sale                 | Not used.                                                                                                    |
| Agency Percent                     | Enter the agency's percentage of the total Ad Dollars.                                                                                                    |
| Cost per 1000 Impressions<br>(CPM) | Enter the Advertiser's cost for 1,000 banner impressions.                                                                                                    |
| Cost per 1000 Clicks (CPC)         | Enter the Advertiser's cost for 1,000 banner clicks.                                                                                                    |
| Est. Click Rate                    | Enter the campaign's estimated click-<br>through rate.                                                                                                    |

| Field/Button                     | Description                                                                                                    |
|----------------------------------|----------------------------------------------------------------------------------------------------|
| Cost Each Impression             | Displays the delivery cost for each<br>impression by calculating the CPM, Ad<br>Cap Dollars, and the Impression Cost<br>fields.                                                                                                    |
| Cost Each Click                  | Displays the delivery cost of each click by calculating the CPC and Ad Cap Dollar fields.                                                                                                    |
| Total Imp. (Impressions section) | Displays the total number of impressions<br>that can be delivered by calculating the<br>CPM cost and Ad Cap Dollars fields.                                                                                                    |
| Total Imp. (Clicks section)      | For a CPC buy. Estimates how many<br>impressions must be delivered at the<br>identified click-through rate to meet the<br>Ad Cap.<br><b>Example:</b> In order to receive 1,000 clicks<br>at an estimated click-through rate of 1%,<br>you will need to deliver 100,000<br>impressions. |
| Total based on click rate        | For CPC and CPM buys. Estimates how<br>many impressions have to be delivered,<br>given the estimated click-through rate, to<br>meet the Ad Cap.                                                                                                    |

- 15 If you are using TrackForce, associate beacons to your campaigns and then click Next.
- 16 Select the campaign owner from the Owner drop-down list.

| Enter owner, priority and status.  |                          | 2        |
|------------------------------------|--------------------------|----------|
| Owner:                             | Techpubs Documentation 💌 |          |
| Status:                            | Validated 🗸              |          |
| Priority:                          | CPM Based 🗸              |          |
| Payment Type:                      | Pay Ads 🔹                |          |
| Campaign ID:                       | New                      | ]        |
| ¥alidator:                         |                          | ]        |
| Last Modified By:<br>Date Entered: | 10/4/00                  | ]        |
| Date Entered:<br>Date Validated:   | 10/4/00                  | ]        |
| Date Modified:                     |                          | ]        |
|                                    |                          |          |
|                                    |                          |          |
|                                    | ✓ Back                   | Finish 🔒 |

17 Open the drop-down Status list and select Validated.

**Note:** Campaigns must be validated in order to become active on the campaign start date. Selected inventory will not be reserved until the campaign is validated.

18 Set the campaign priority using the Priority drop-down list.

**Note:** Priorities take effect only when campaigns are not meeting their goals except in the case of exclusive campaigns.

| Priority Description |                                                                                                    |
|----------------------|----------------------------------------------------------------------------------------------------|
| CPM Based            | Delivers a campaign's ad impressions<br>based on CPM values. The higher the<br>CPM, the more priority a campaign has.<br>This is the default priority for Guaranteed<br>Inventory buys. |
| Exclusive            | Has exclusive delivery rights to the targeted content units.<br><b>Note:</b> Other campaigns can have exclusive delivery rights to the same content units.                              |
| Accelerated          | Has the highest priority without being exclusive.                                                                                                    |
| High                 | Above Normal priority.                                                                                                    |
| Normal               | Above Moderate priority.                                                                                                    |
| Moderate             | Above Low priority.                                                                                                    |
| Low                  | The lowest priority.                                                                                                    |

# **Campaign Priorities**

19 Set the payment type from the Payment Type drop-down list and then click Finish.

# Payment Types

| Payment Type           | Description                                                                                                    |
|------------------------|----------------------------------------------------------------------------------------------------|
| Pay Ads                | Paid advertisements.                                                                                                    |
| Barter Ads             | Advertisements traded for something other than money, such as goods and services.                                                            |
| Promotional Ads        | Advertisements that promote either a Web Publisher or media representative.                                                                  |
| Bonus/Make<br>Good Ads | If an advertising campaign under-delivers, the Advertiser<br>is given impressions to make up the difference.                                 |
| Public Service<br>Ads  | Advertisements for non-profit organizations, charity, and<br>philanthropic organizations that are delivered between<br>other advertisements. |

Your campaign is now scheduled.

Campaigns will start serving at midnight on the start date that was specified. Follow the instructions in "Pushing Campaigns" on page 87 if you want to start your campaign now.